# 3. 仙台大学メールシステム利用方法について

## 1)はじめに

仙台大学メールは、Google 社の G Suite を使用した Gmail 機能を利用しています。

Gmail 機能だけでなく、他の機能(カレンダー、ドキュメント、ドライブ等)も利用することができま す。

※学生用メールには、大学からの各種お知らせが届きます。また、大学との連絡には仙台大学メールを 使用してください。

## 2)システム詳細

## ■ アクセス

仙台大学メール(http://mail.sendai-u.ac.jp/)

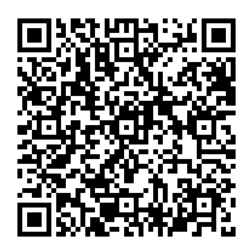

#### ■アカウント

「ユーザーID」は、「s 学籍番号@sendai-u.ac.jp」(学籍番号の前に半角小文字の"s"がつきます) です。

「初期パスワード」は、「仙台大学学内 LAN 利用者情報」に記載されています。初回ログイン時に変 更を求められますので、変更後は変更したパスワードを忘れないようにしてください。

## ■ログイン

(1)上記の「仙台大学メール」にアクセスします。

(2)メールアドレス「s 学籍番号」を入力して「次へ」をクリックしてください。

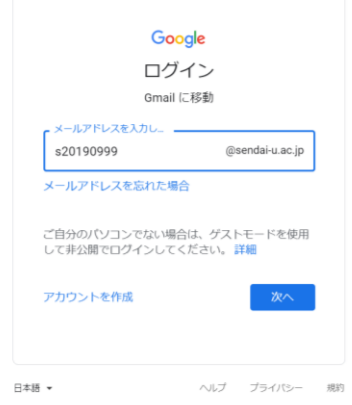

(3)初期パスワードを入力し、「次へ」をクリックしてください。

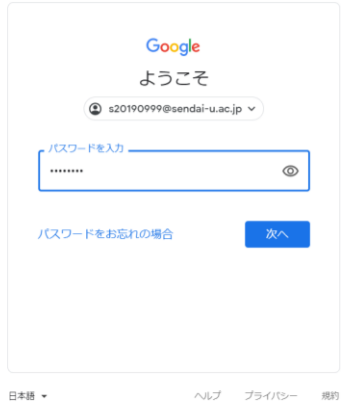

(4) 初回ログイン時のみ、以下のような画面が表示されますので、「同意する」をクリックしてくだ さい。

#### Google 新しいアカウントへようこそ

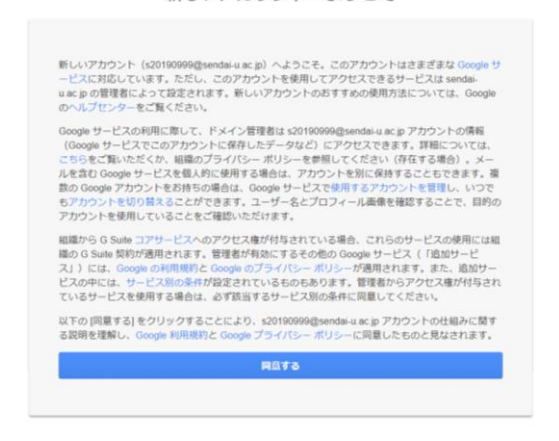

(5)パスワードの変更を求められますので、「パスワードを作成」と「パスワードの確認」に自身が 設定したパスワードを入力して「パスワードを変更」をクリックしてください。

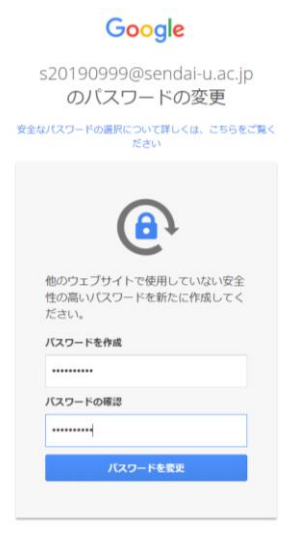

(6)パスワードの変更が完了すると「ようこそ」というメッセージが表示され、「次へ」をクリック すると「ビューの選択」が表示されます。ビューの選択は好みのものを選択し、「OK」をクリッ クしてください。

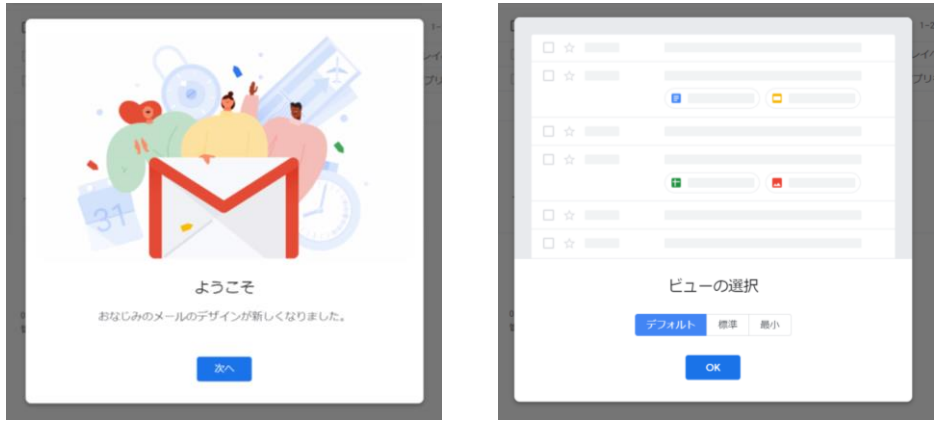

(7)受信トレイが表示されます。

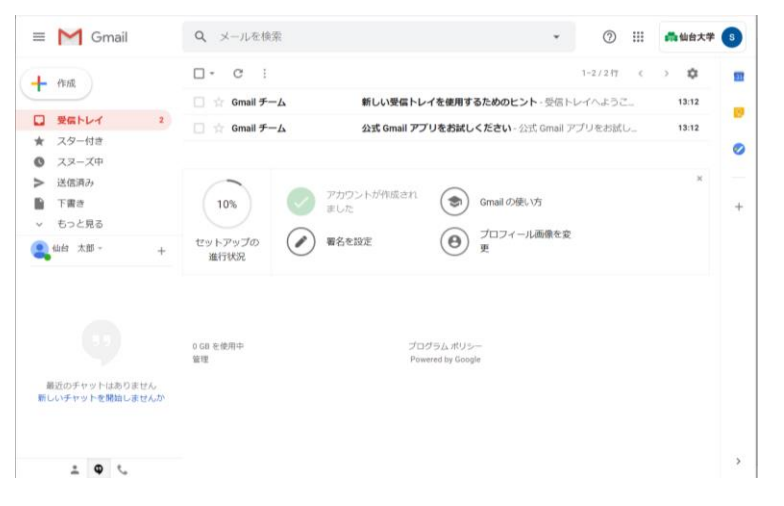

(8)ログイン直後に「アカウントの保護」が表示されることがありますが、何も入力せずに「完了」 をクリックしてかまいません。

また、「携帯電話番号の入力」が求められることがありますが、「スキップ」を選択してかまいま せん。

#### ■制限

- ・メールボックス容量:無制限
- ・一通あたりのサイズ:25MB
- ・使用していなくても在学中はアカウントが失効されることはありません。
- ・パスワードを忘れたときは、仙台大学メールパスワード変更フォーム (https://sendaidaigaku.jp/contact\_sumail.html) よりパスワードの変更 を申請してください。

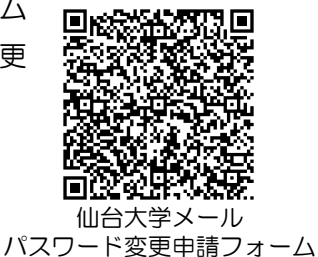

・その他については https://support.google.com/mail/#topic=7065107 を参照してください。

## ■使用方法

- ・スマートフォンのメール機能にアカウントを登録
- ・スマートフォンの「Gmail アプリ」を使用

## 〇スマートフォンのメール機能にアカウントを登録する方法

(1)設定画面より、「パスワードとアカウント」を選択後、「アカウントを追加」をタップします。 ※画面は機種によって異なります。

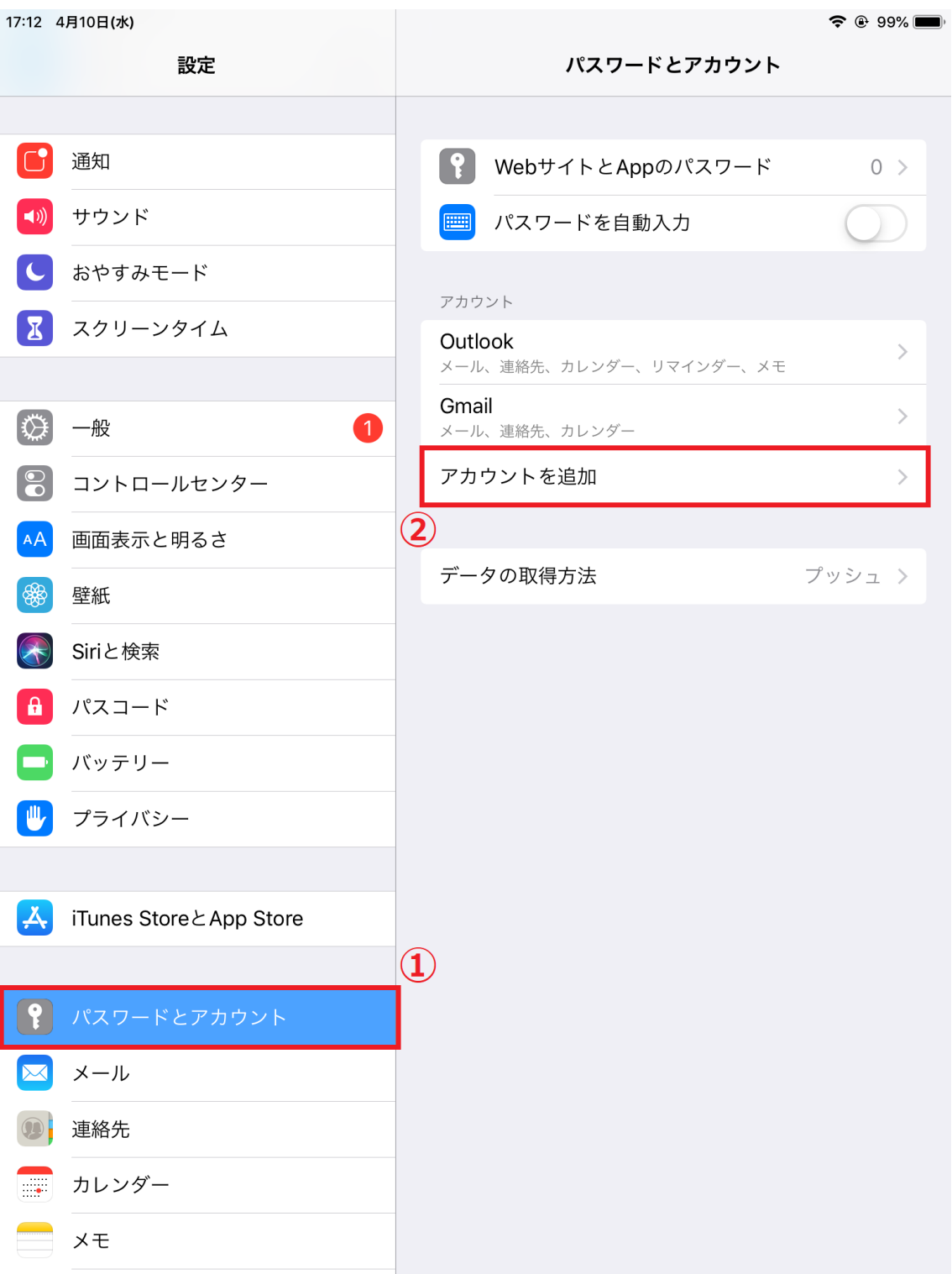

(2)「Google」を選択します。

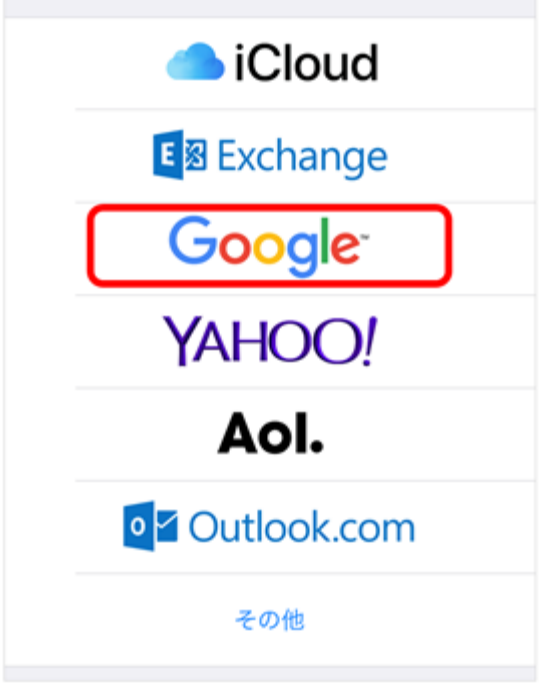

(3) メールアドレス「s 学籍番号[@sendai-u.ac.jp](mailto:s学籍番号@sendai-u.ac.jp)」を入力します。

※画面下にある「アカウントを作成」を選択すると、仙台大学メールとは別のメールを設定 することになります。

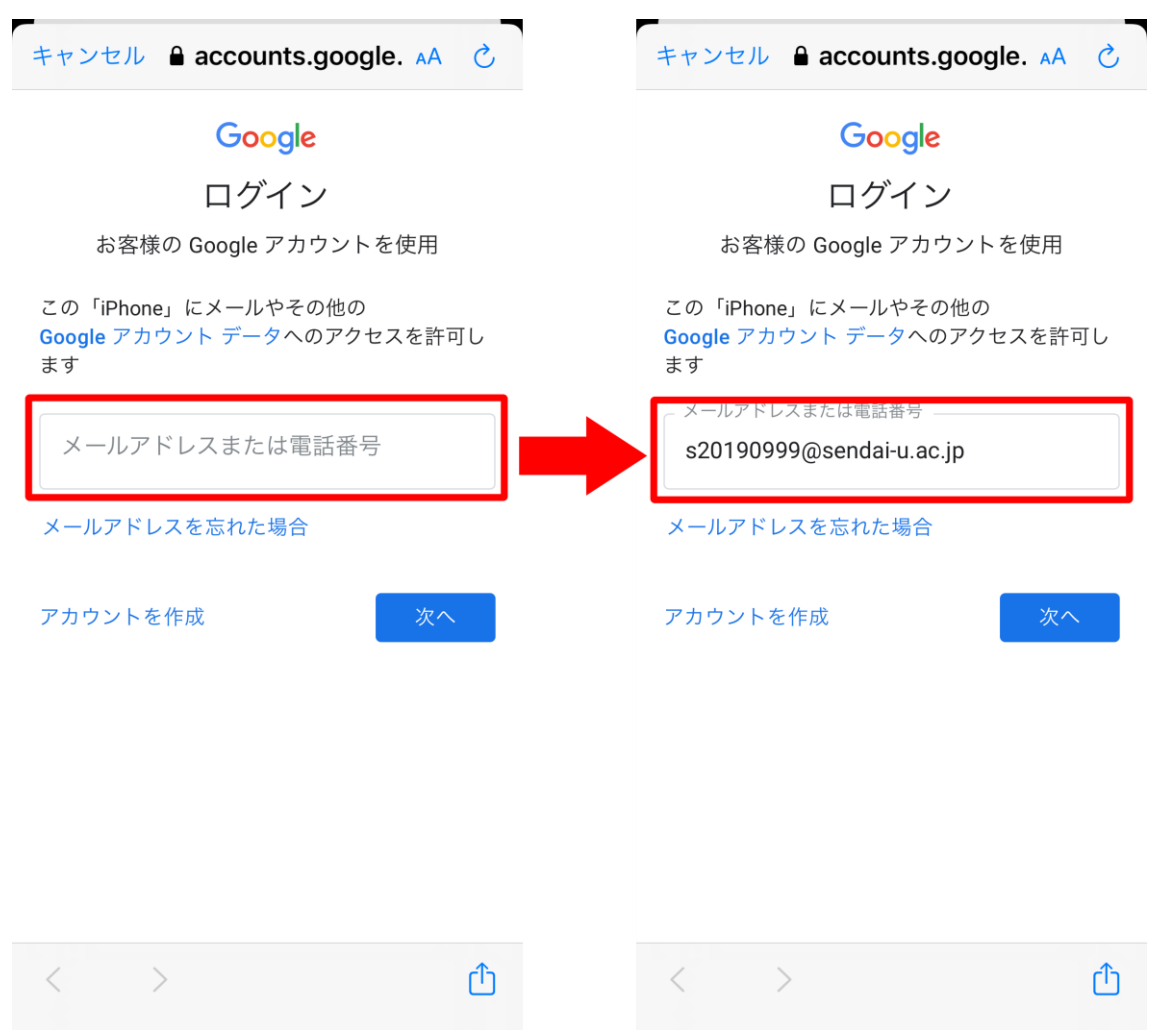

(4) 仙台大学メールのパスワードを入力します。

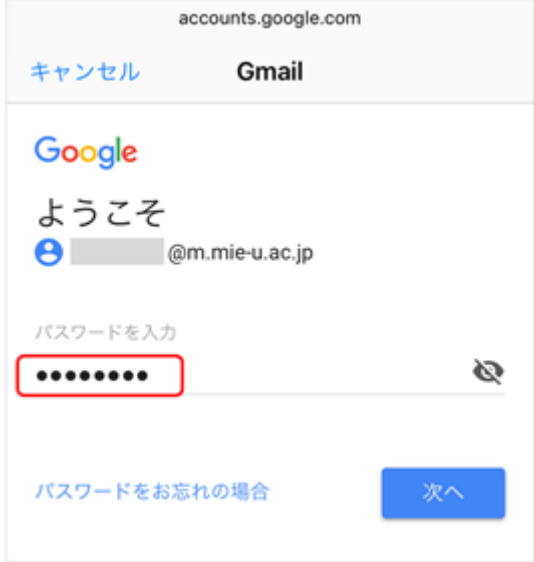

## (5)「保存」をタップします。

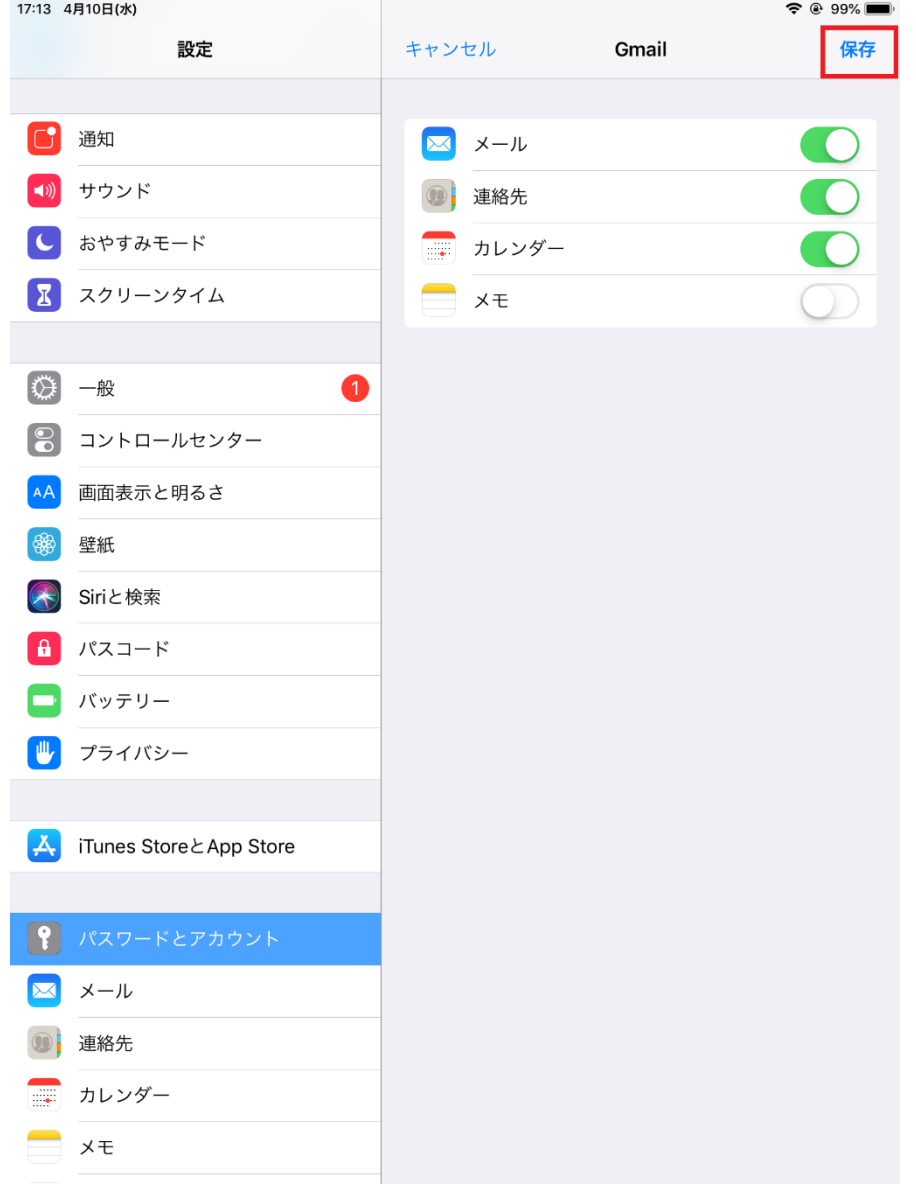

(6)アカウントに仙台大学メールのアドレスが追加されていれば設定完了です。

## 〇スマートフォンの「Gmail アプリ」を使用

(1)「Gmail アプリ」をインストールします。

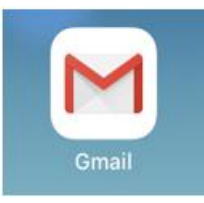

(2) アプリを起動し、ログインします。

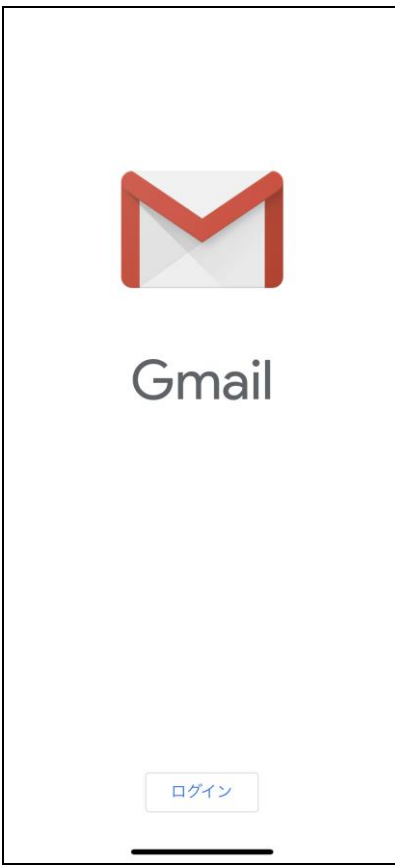

すでに Gmail アプリで別アカウントが設定済みの場合右上のアイコンをタップして、 アカウントを表示させ、「別のアカウントを追加」、「Google」の順に選択してください。

(3)メールアドレス「s 学籍番号@sendai-u.ac.jp」を入力します。

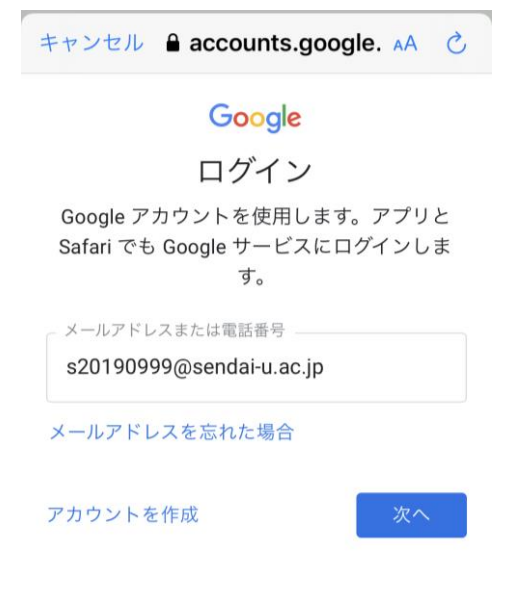

(4) 仙台大学メールのパスワードを入力します。

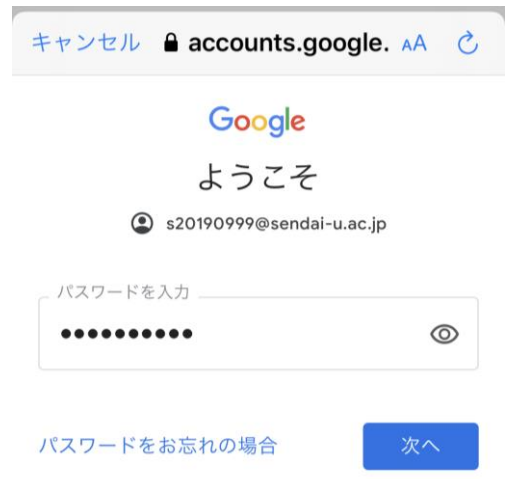

(5)「次へ」をクリックして設定を保存します。これで仙台大学メールが設定されました。